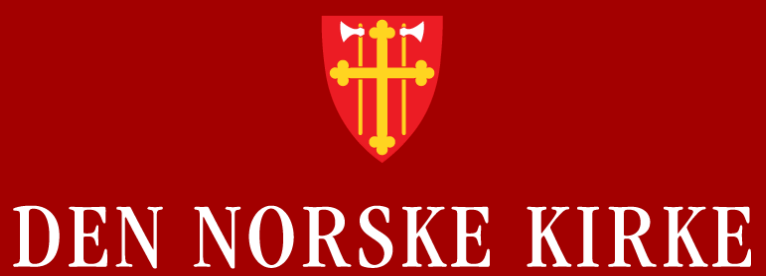

## **Overgang til Teams**

Hvordan komme i gang med Teams som lagringsområde for felles filer?

## **Hvorfor ta i bruk Kirkens lokale skrivebord?**

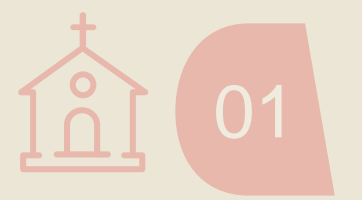

#### **Én kirke**

Felles e-post, @kirken.no/@kyrkja.no, bidrar til at kirken fremstår mer enhetlig overfor medlemmer og samarbeidspartnere.

# 02

#### **Enkel samhandling**

Med tilgang til Microsoft 365, inkludert Outlook og Teams, som fellesløsning, kan du enkelt kommunisere, samarbeide og dele informasjon på tvers av bispedømmer og sogn.

Med KLS logger du kun på én gang for å få trygg tilgang til sentrale verktøy og flere fellesløsninger og fagsystemer.

#### **Sikkerhet og personvern**

Med Kirkens lokale skrivebord er både kirkens informasjon og dine opplysninger godt beskyttet. Kirkepartner administrerer sikkerheten på pc-en slik at den alltid har oppdaterte sikkerhetsinnstillinger, og slik at trusler raskt kan avdekkes og avverges.

**NORSKE KIRKE** 

04

#### **Sentral støtte og drift**

Kirkepartner IT-støtte er inkludert i produktkostnaden, slik at alle medarbeidere har enkel tilgang til support og driftsoppfølging. Kirkens lokale skrivebord er en komplett pakke med tilhørende tjenester til en fast pris.

## **Del 1: Hva er Teams-rom og kanaler?**

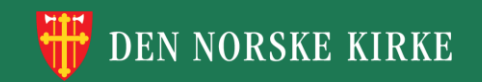

#### **Hva er et Teams-rom? Din digitale arbeidsplass**

- **Et Teams-rom er et digitalt arbeidsrom.**
- Alle Teams-rom har en Generelt-kanal. Denne kan ikke slettes eller flyttes.
	- Teamseiere kan opprette flere kanaler ved behov.
- I de ulike kanalene kan medlemmene **diskutere** og **oppklare spørsmål,** og **dele og samarbeide i felles filer**.
	- Man slipper å sende kopier av filer frem og tilbake via e-post for å samhandle.
	- Alle i samarbeidet har enkel tilgang til den seneste versjonen av filen i teamet i Teams.
	- Det blir færre e-poster når avklaringer skjer i Teams-innlegg.

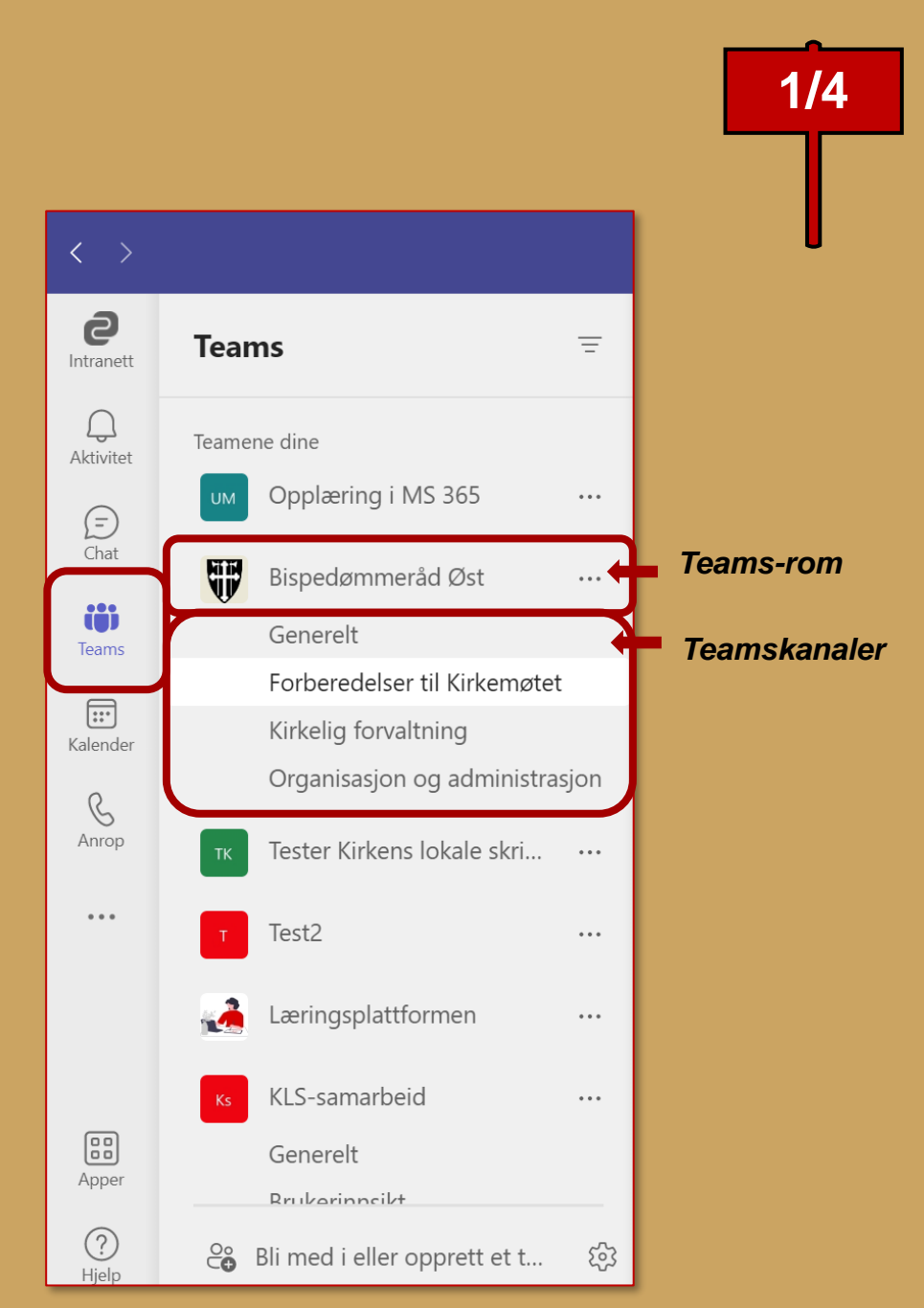

#### **Hva er et Teams-rom? Ulike typer kanaler**

- Det finnes **tre ulike typer kanaler** i et Teams-rom:
	- $\cdot$  Standard kanal  $\bullet$  anbefales
	- Privat kanal

**NORSKE KIRKE** 

- Delt kanal **de a** frarådes inntil videre
- I standard kanaler har alle medlemmene av Teamsrommet tilgang til alle filer og innlegg.
- I private kanaler kan utvalgte medlemmer av Teamsrommet få tilgang til filer og innlegg.
	- Vanskeliggjør informasjonsstyring. Private kanaler skal derfor helst unngås.
- I delte kanaler kan du invitere eksterne brukere direkte inn i kanalen.
	- Fungerer dessverre ikke for gjestebrukere og har en del begrensninger. Frarådes derfor inntil videre.

#### **Tilgangsstyring skjer på Teams-rom-nivå!**

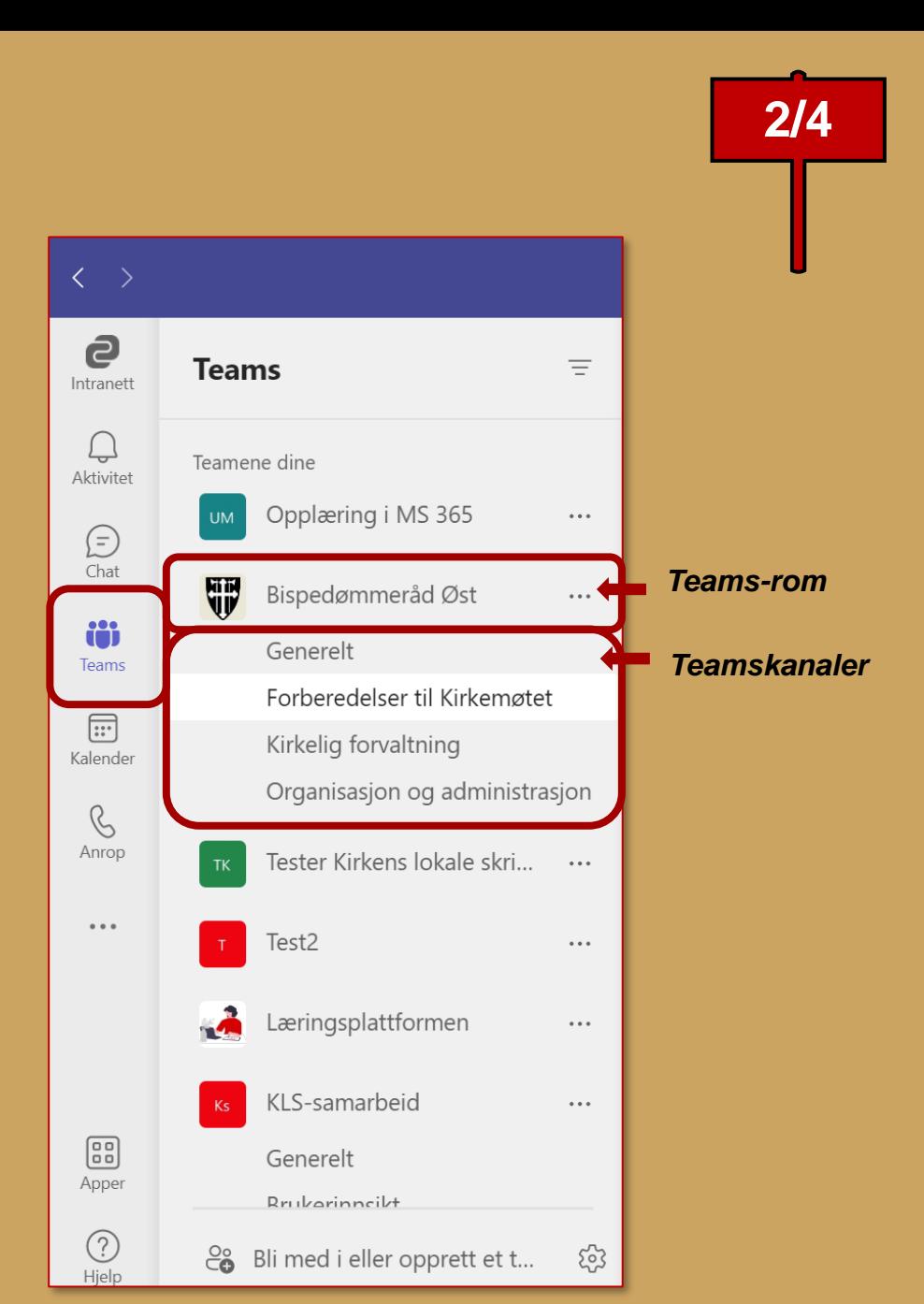

#### **Hva er et Teams-rom? Ansvarsområder i et Teams-rom**

Det kan være mange medlemmer av et Teams-rom. Derfor er det viktig med noen enkle kjøreregler og ansvarsbeskrivelser for **roller i et Teams-rom:**

• **Informasjonseier** 

**RSKE KIRKE** 

- **Teamseier/Teams-romansvarlig**
- **Medlem**

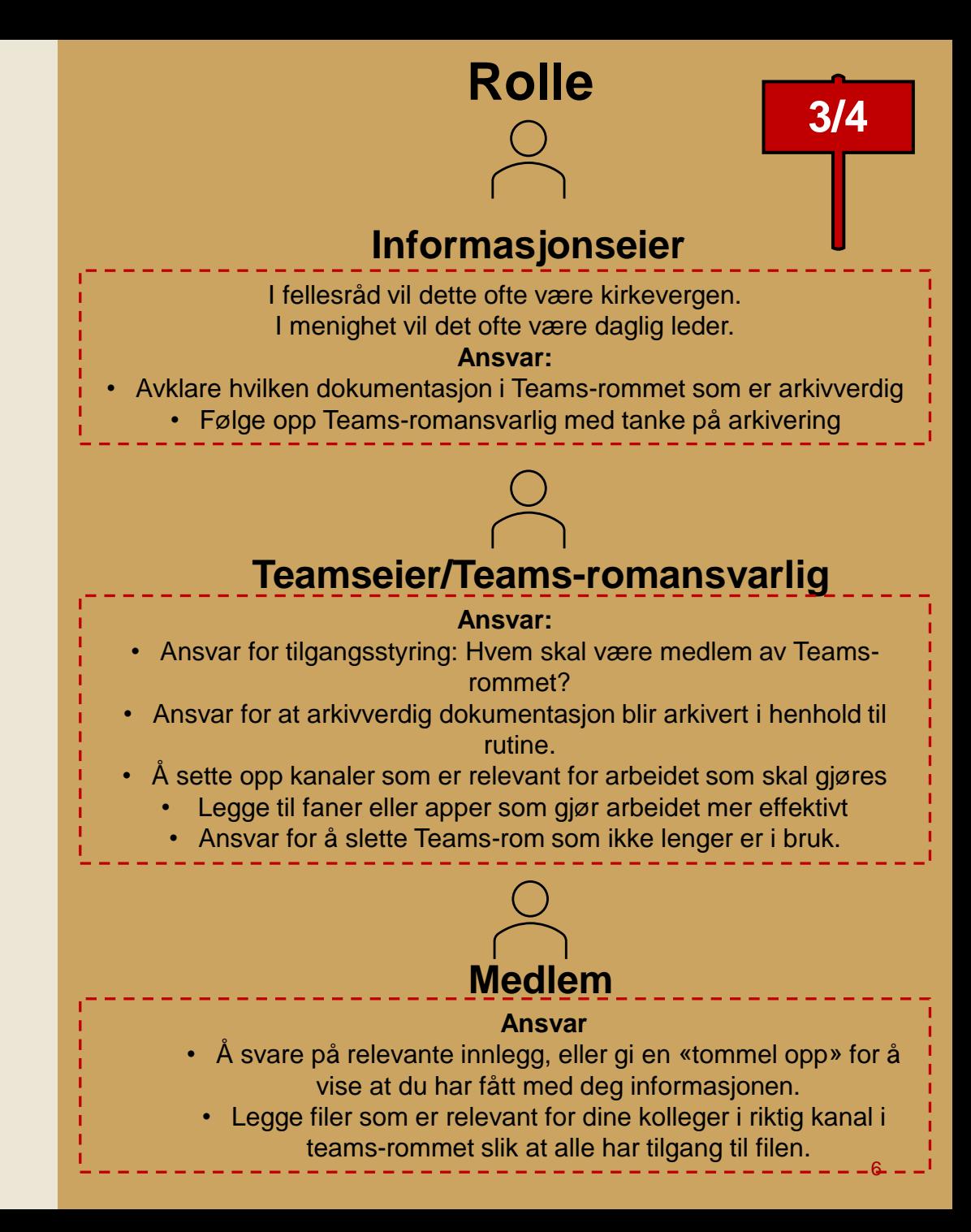

#### **Hva er et Teams-rom?**  $\frac{1}{2}$  **Figures Figures Figures 14/4 Ansvarsområder i et Teams-rom**

Teamseiere kan endre innstillinger i en kanal, slik at kun teamseiere kan legge ut innlegg og kommentere.

• Dette kan man gjøre under kanal-innstillinger «Administrer kanal». Se punkt 1 og 2 i illustrasjonen.

Teamseiere har ansvar å tilrettelegge for et godt digitalt samarbeid. Vi anbefaler å lage noen felles kjøreregler for bruk av innlegg og omtaler (@).

• Se eksempel i illustrasjonen ved siden av.

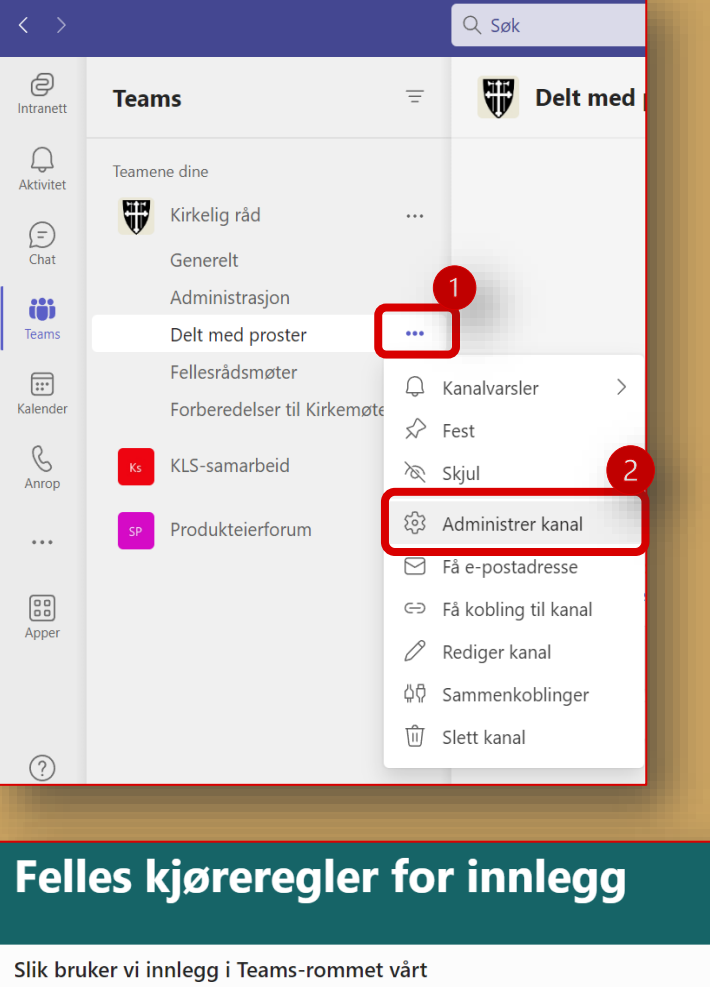

Hei, alle i Kirkelig råd

Vi bruker innlegg til å dele informasjon eller avklare spørsmål som gjelder alle i teamet/kanalen.

#### **Nye innlegg:**

√ Husk å omtale kanalen i innlegget (@ + kanalnavn), slik at andre ser det. Unngå å laste opp nye filer i innlegg. Lagre filen på riktig sted i teamet først, og del så en kobling til filen i innlegget.

#### Reaksjon på innlegg:

Frykk "Liker" (tommel opp) for å vise at du har lest og forstått innlegg U Har du spørsmål eller kommentarer? Da kan du bruke "Svar"-feltet nedenfor.

Se mindre

 $41$ 

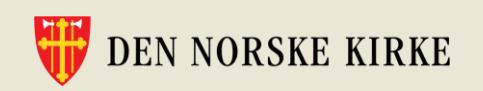

## **Hva er kanaler i et Teams -rom?**

Kanaler er en måte å **organisere innhold** og diskusjoner

- på.<br>• Kanaler innenfor et Teams-rom kan tenkes på som:
	- Arbeidsområder
	- Faser i et prosjekt
	- Prosesser
- Det anbefales å sette innstillingene i Teams -rommet slik at **kun Teamseiere kan opprette kanaler.** Dette gjør du under «Administrer team» – «Innstillinger» – «Medlemstillatelser».
- Når kanalene er **strukturert etter arbeidsområder**, blir det lettere for alle å holde orden og finne tilbake til relevant informasjon.

#### **Det er god praksis å etablere en kanalstruktur FØR filer flyttes til Teams! NORSKE KIRKE**

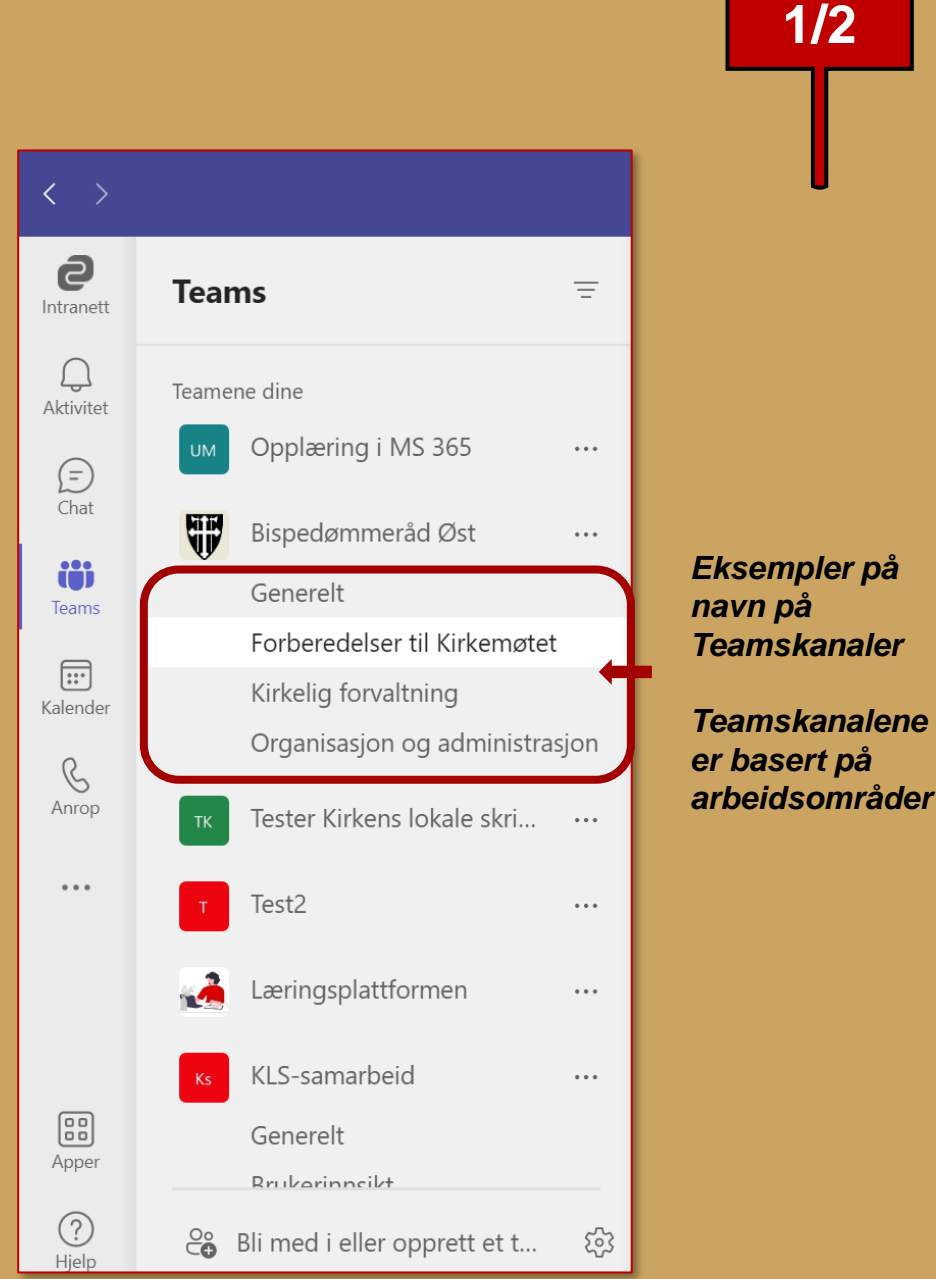

*Eksempler på* 

### **Hva er kanaler i et Teams-rom?**<br>
2/2 **Faner og verktøy**

- Hver kanal inneholder **«faner».**
	- Alle kanaler som opprettes inneholder automatisk fanene «Innlegg» og «Filer».
- Teamseiere kan legge til flere faner og apper i de ulike kanalene, for eksempel:
	- Planner (oppgavestyringsverktøy)
	- Link til nettside
	- En ofte brukt fil, som et Excel-ark, PDF- eller Worddokument.

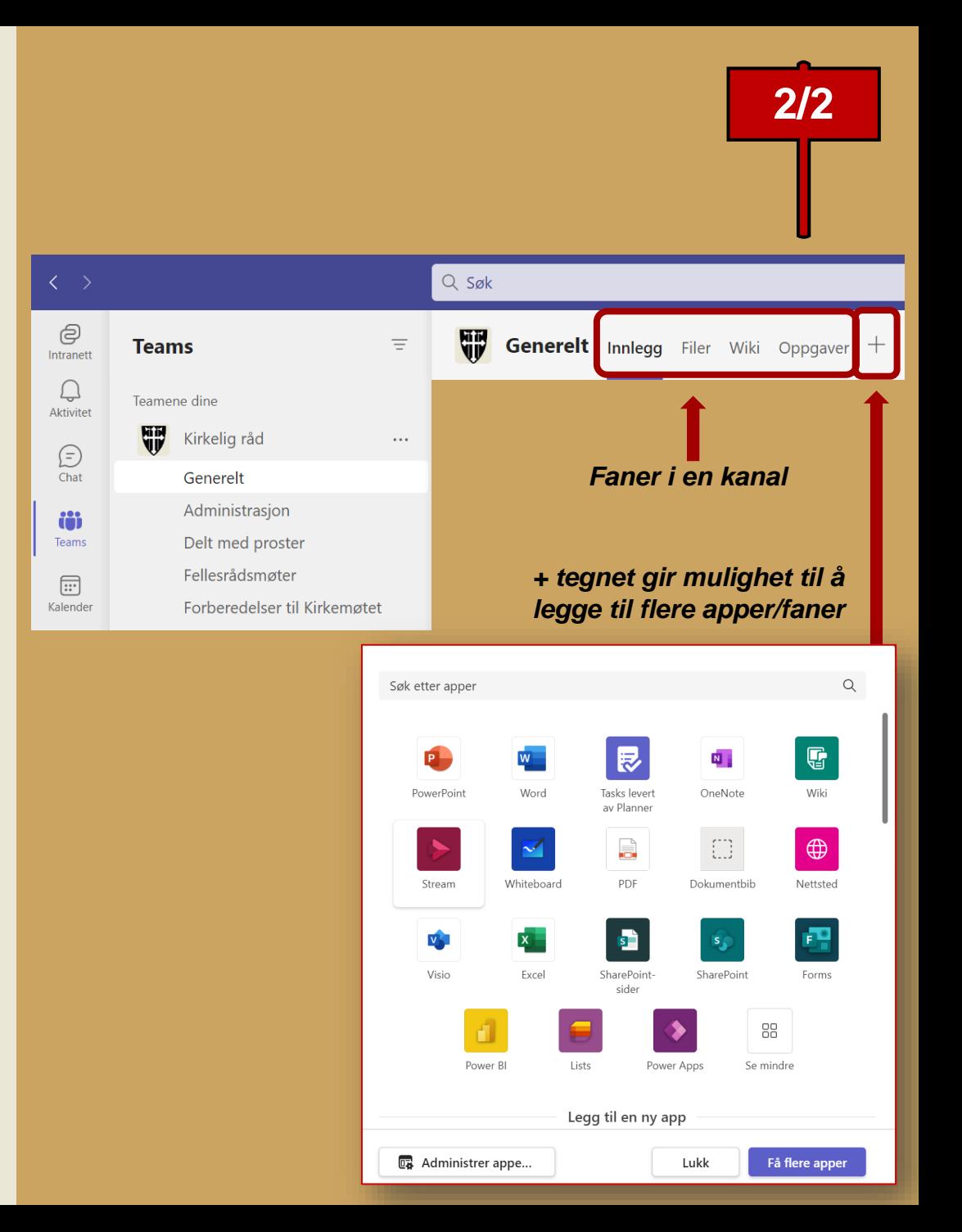

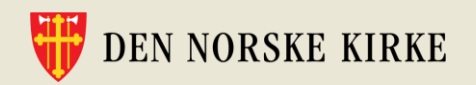

## **Del 2: Eksempler på struktur i Teams-rom**

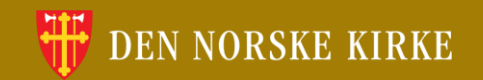

## **Eksempel på Teams-rom og kanaler i et fellesråd**

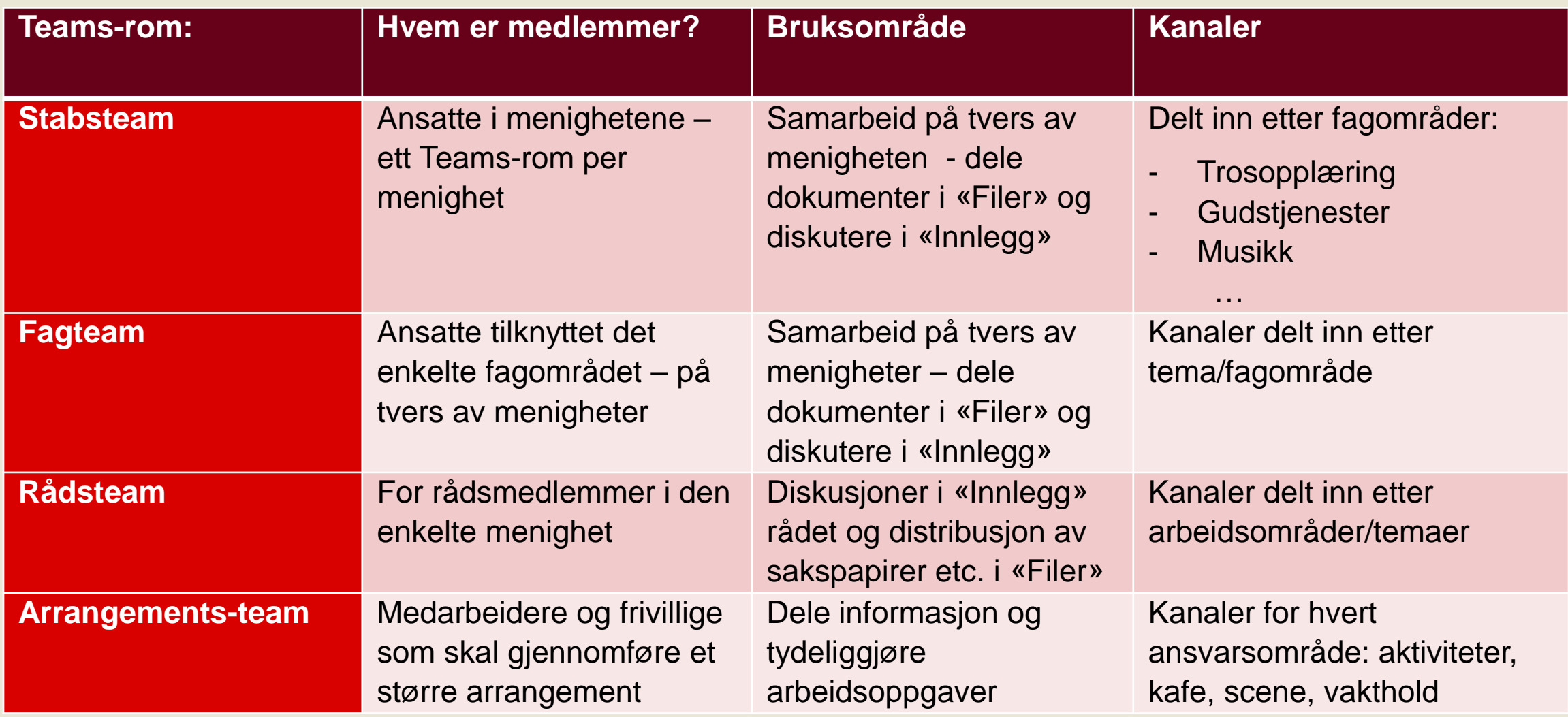

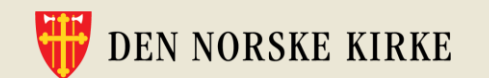

## **Felles Teams-rom for alle ansatte i fellesrådet?**

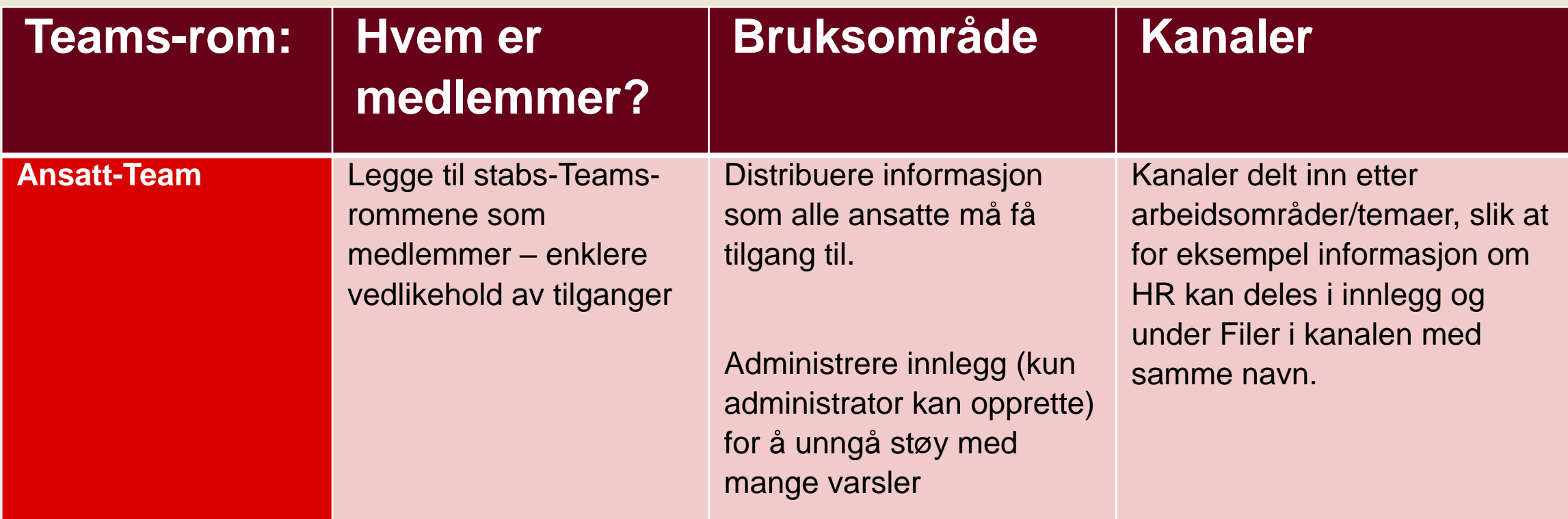

Hvis formålet er å informere ut til ansatte, ikke dialog og samarbeid, kan kanskje intranett være en bedre løsning. Med Kirkens lokale skrivebord er intranett bygget inn i Teams-applikasjonen. Se bilde på neste side.

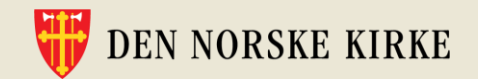

## **Intranett som informasjonskanal ut til alle i fellesrådet**

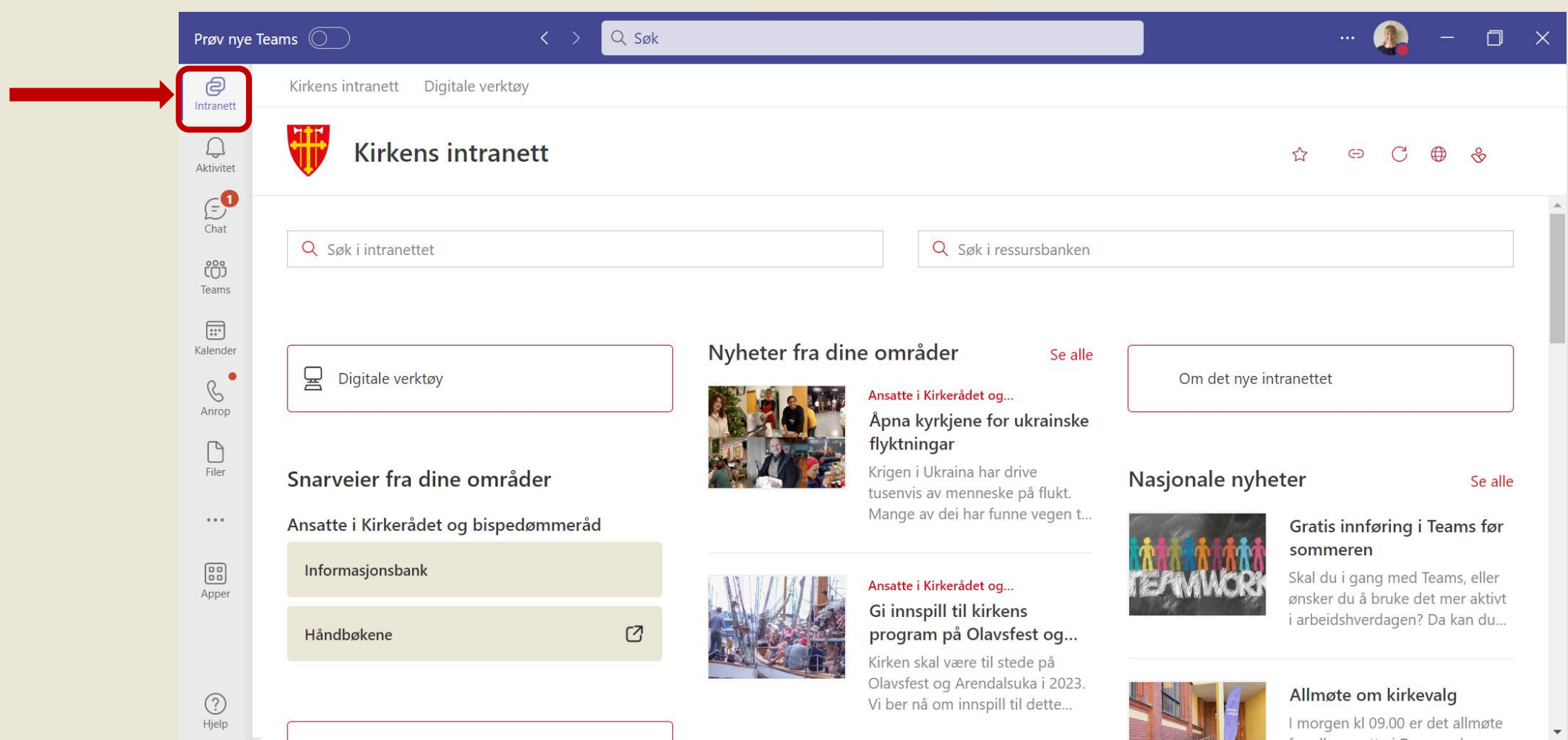

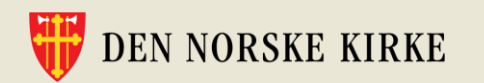

## **Råd om oppsett av Teams-rom til små enheter**

Små enheter kan trolig klare seg med i alt tre Teams-rom:

- 1. Et felles stabsteam
	- med kanaler for de ulike arbeidsområdene, se eksempel neste side.
- 2. Et eget Teams-rom til skjermingsverdig informasjon
- 3. Eventuelt et Teams-rom for samarbeid med prester

Det er god praksis å tydeliggjøre det i Teams-rommets navn dersom gjester er medlemmer av rommet.

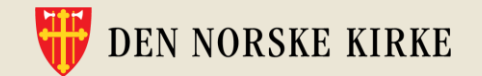

## **Eksempel på oppsett av Teams-rom for små enheter**

Bildet viser et eksempel på kanalinndeling i Teams-rommet for en mindre stab.

Kanalene er inndelt etter arbeidsområder.

Merk at alle **kanalene er tilgjengelige for alle medlemmene av Teamsrommet**, og at felleskanalen «Informasjon og kommunikasjon» er nummerert slik at den havner øverst i kanallisten.

Huk av for at kanalen skal vises i alles kanalliste når du oppretter kanaler som er relevant for alle.

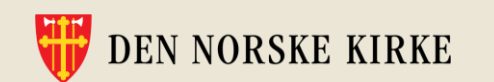

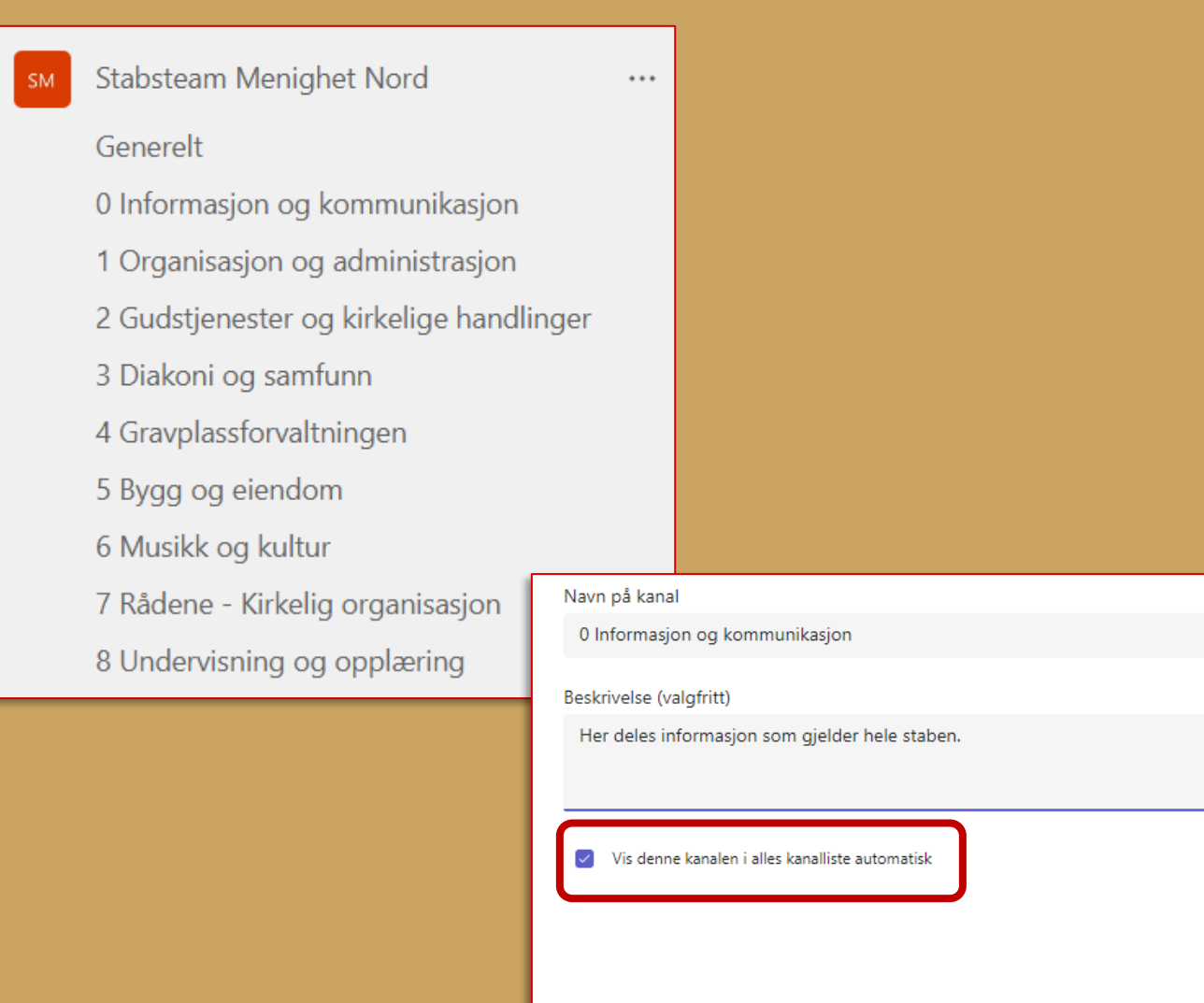

### **Før du tar i bruk Microsoft 365 og Teams må felles filer ryddes og slettes Fem steg for vellykket flytting av felles filer til Teams**

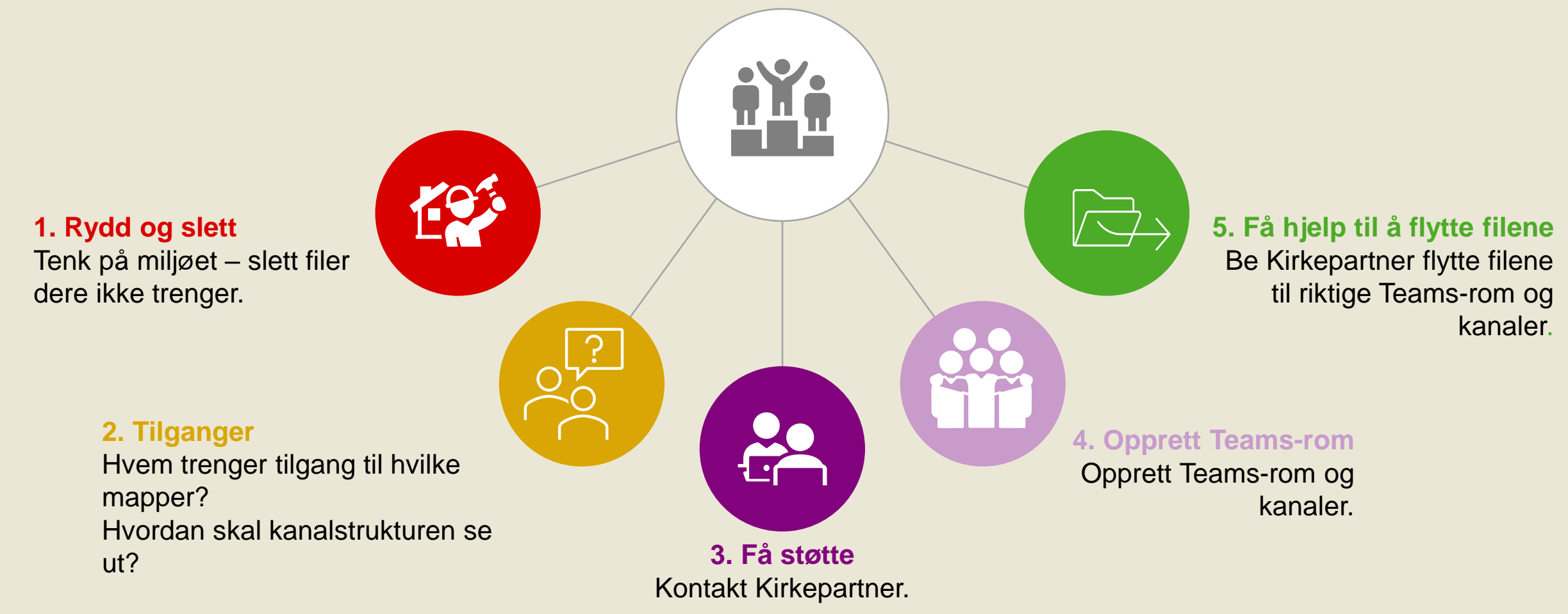

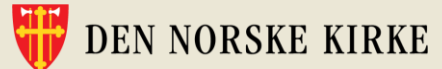

## **Del 3: Fem steg for vellykket flytting av filer**

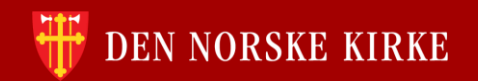

## **Flytting av filer RYDD OG SLETT**

**Steg 1/5**

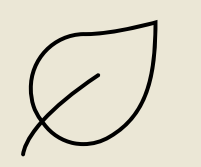

#### **Tenk på miljøet – rydd i filene.**

Her er to tips:

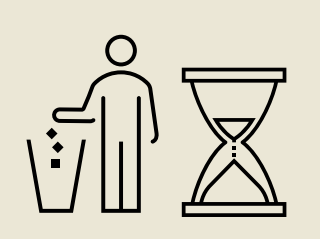

#### **1. Sett noen rammer før du begynner, for eksempel:**

- Filer som ikke har vært i bruk på … år, skal i utgangspunktet slettes.
- Kopier av filer skal i utgangspunktet slettes.
- Arkivverdig materiale skal arkiveres.

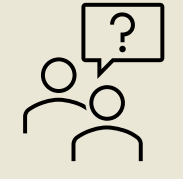

**2. Pass på at den/de som eier informasjonen** (for eksempel avdelings- eller seksjonsleder) **er til stede hvis du skal slette filer**. Da blir det lettere å få svar på hva som kan kastes.

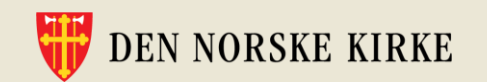

## **Flytting av filer HVEM TRENGER TILGANG?**

**Husk: Filene i et Teams-rom er tilgjengelige for alle medlemmene av rommet.** 

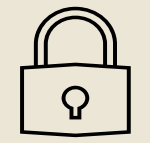

**Skjermede mapper** bør legges i **eget Teams-rom**, der kun de som skal ha tilgang er medlem.

#### **Hvor mange Teams-rom trenger dere?**

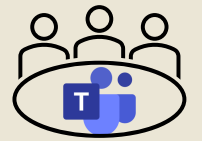

• For små og mellomstore fellesråd kan det være nok med ett Teams-rom der alle medarbeidere er medlem.

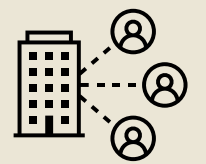

- Noen menigheter ønsker kanskje egne Teams-rom.
	- Det er selvsagt greit, men tenk over om noe kan ligge i et felles Teams-rom, tilgjengelig for alle medarbeidere i hele fellesrådet. Det gjør faglig deling lettere.

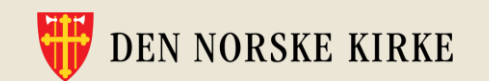

**Steg 3/5**

## **Kirkepartner kan hjelpe til med tilgangsoversikten**

Når Kirkepartner har fått tilgang til lagringsområdet dere har brukt til felles filer hos kommunen/annen IT-leverandør, kan de sette opp en "Trestruktur" som viser hvilke brukere som har tilgang til hvilke mapper.

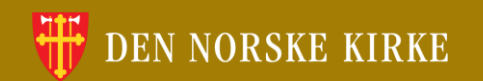

## **Flytting av filer OPPRETT TEAMS-ROM**

- Opprett kun **private** Teams-rom.
- Alle Teams-rom bør ha minimum **to eiere.**
- **Vent med å legge til flere medlemmer** til kanalstrukturen er etablert og filene er flyttet.
- **Opprett kanaler** for ulike arbeidsområder eller prosesser.
	- Unngå helst private kanaler!
- Sikre **rutiner for arkivering** av arkivverdige filer.

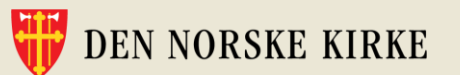

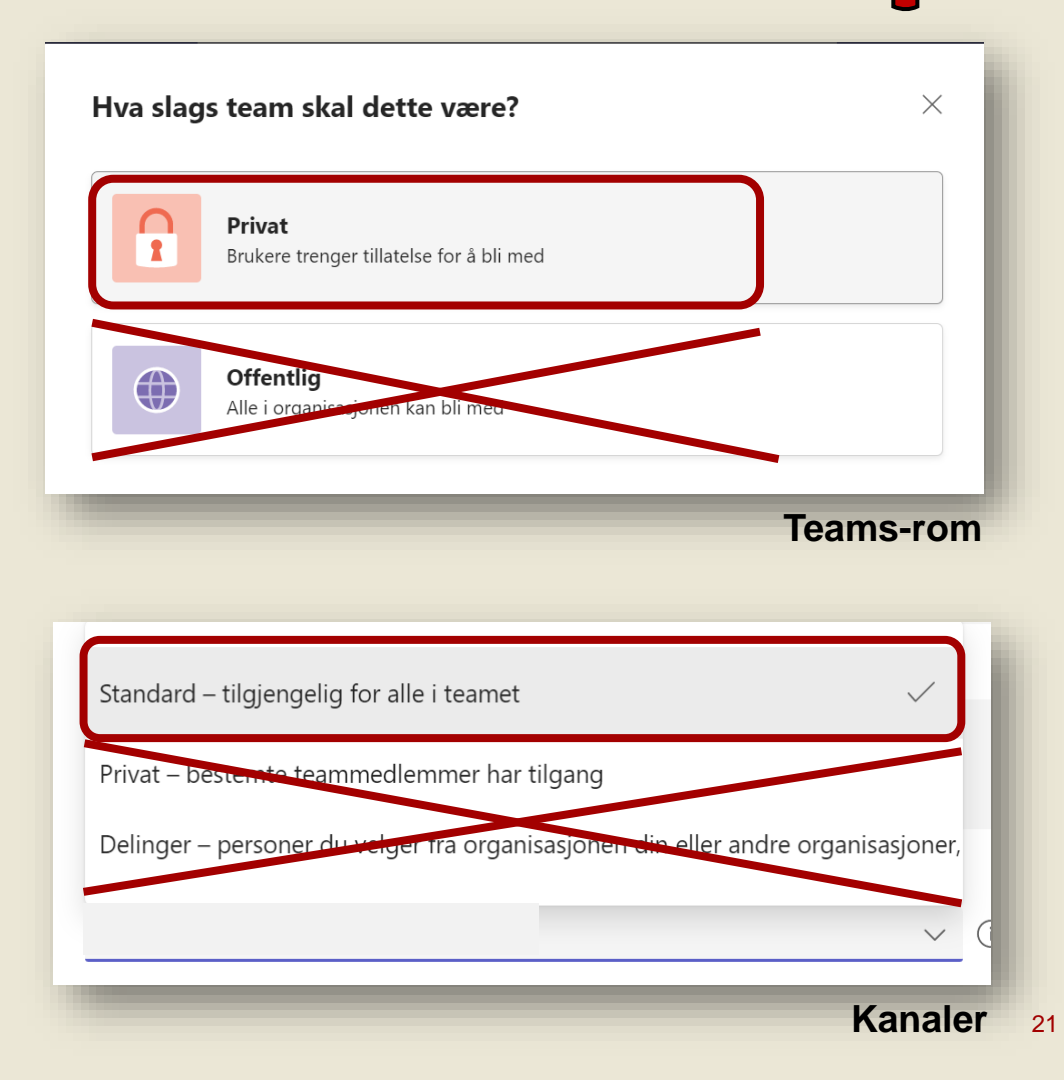

**Steg 4/5**

## **Flytting av filer KONTAKT KIRKEPARTNER**

**Steg 5/5**

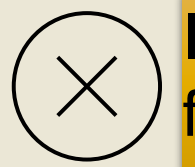

IKKE flytt mapper selv – da kan du risikere å miste metadata om filene.

#### **Send en mail til [Servicedesk@kirkepartner.no](mailto:Servicedesk@kirkepartner.no) og informer om at du ønsker å flytte deres filer. Inkluder følgende informasjon:**

- Området du ønsker å flytte filer fra.
- Navnet på Teams-rommet du ønsker å flytte filene til.
- Forslag til datoer du ønsker å gjennomføre flyttingen.

Servicedesk vil deretter gi deg tilbakemelding og mer informasjon om prosessen for flytting

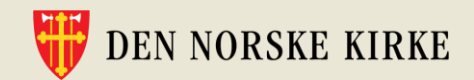

## **Flytting av filer SLIK FÅR DU FILENE TIL RIKTIG TEAMS-ROM**

#### **Når du har opprettet Teams-rommet, gir du Kirkepartner beskjed om hvilke mapper og filer som skal flyttes dit.**

### **Slik gjør du:**

Hvert Teams-rom får automatisk en kanal som heter «Generelt».

- 1) Trykk på «Generelt»-kanalen i teamet
- 2) Trykk på fanen «Filer»
- 3) Velg «Åpne i SharePoint»
- 4) Kopier URL-en (i nettleseren)
- 5) Send denne lenken til Servicedesk. Husk å informere om hvilke mapper som skal flyttes til dette Teams-rommet.

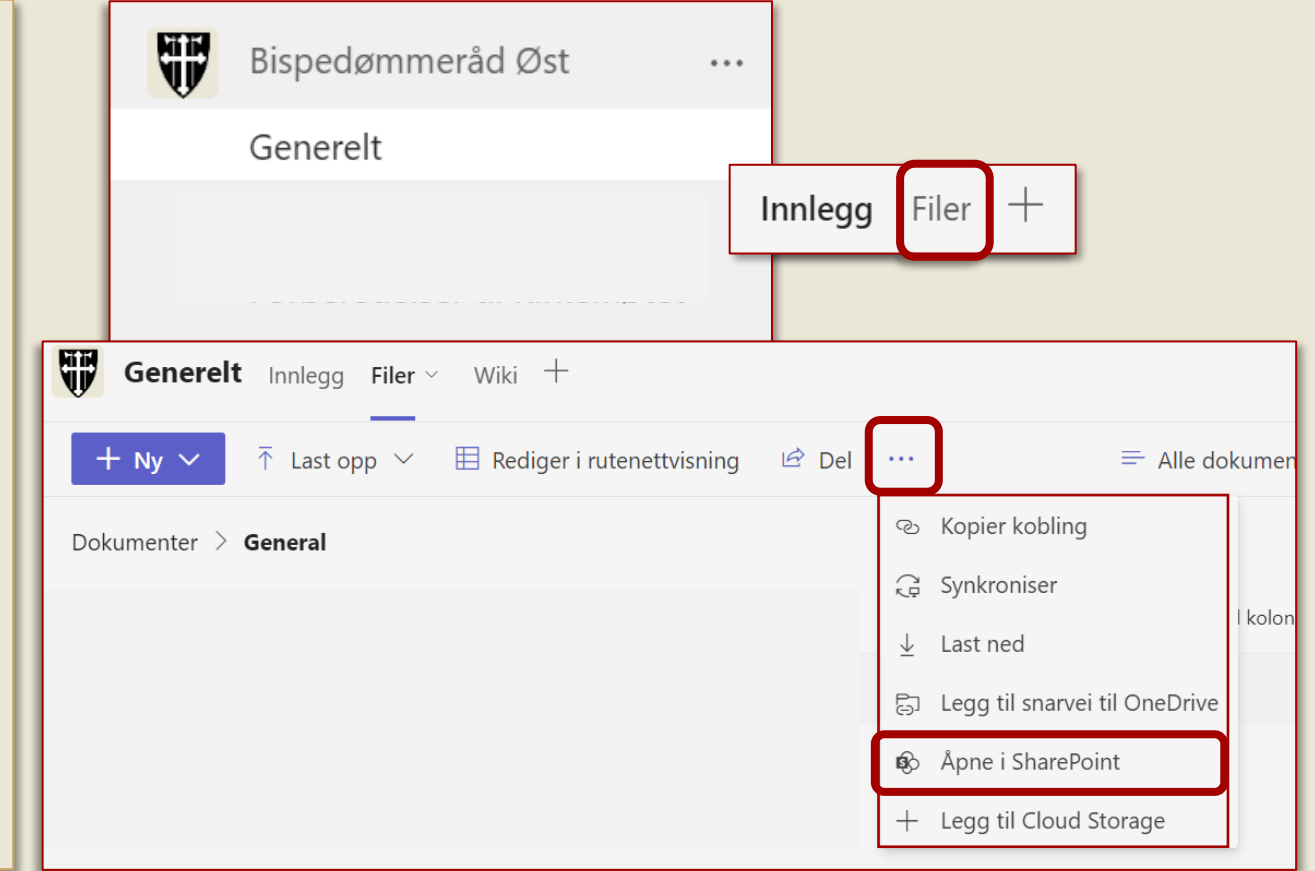

**Steg 5/5**

## **Del 4: Hvordan fordele mapper og filer på kanalene i Teams-rommet ditt?**

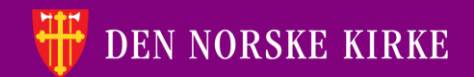

### **Kanalene er øverste mappenivå**

Etter flytting finner du mappene igjen under «Filer» i «Generelt»-kanalen i Teams-rommet.

#### **Neste steg er å flytte filene til riktig kanal.**

Her er det viktig å unngå mange mappenivåer: Har du en mappe som heter «Administrasjon» så bør filene i den mappen flyttes til *kanalen* som heter «Administrasjon».

OBS: Det er svært viktig at du bruker «Flytt til» når du skal flytte filer/mapper. Ikke bruk «Kopier til».

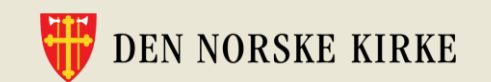

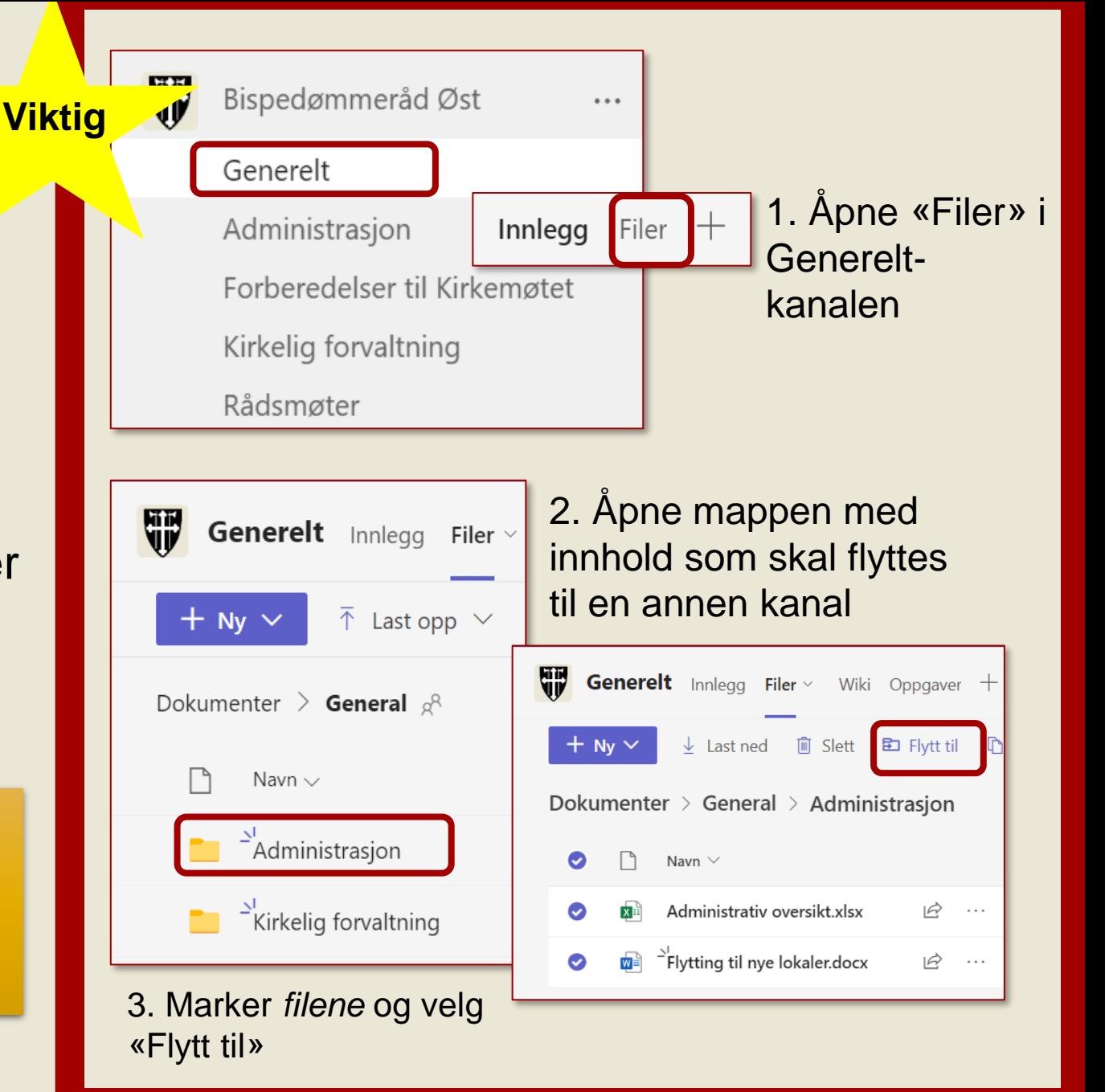

### **Fra mapper i Filutforskeren til kanaler i Teams**

Mappene du tidligere fant i filutforskeren, er nå blitt til kanaler i Teams. Innholdet i mappene finner du under fanen «Filer» i den aktuelle kanalen.

**Tips:** Knappen «Filer» til venstre i Teams -applikasjonen din er nyttig for å finne tilbake til filer du har jobbet med, uansett hvor de ligger lagret.

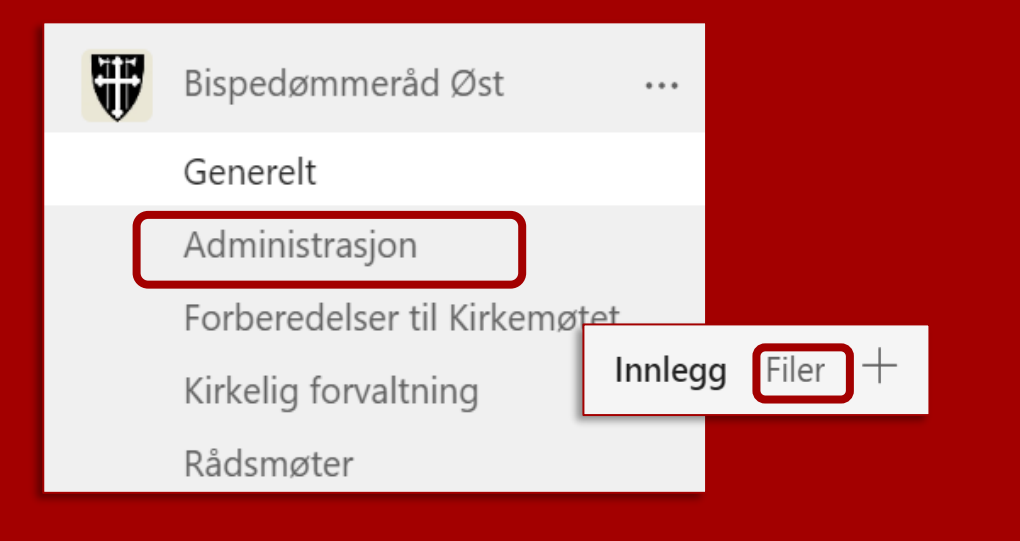

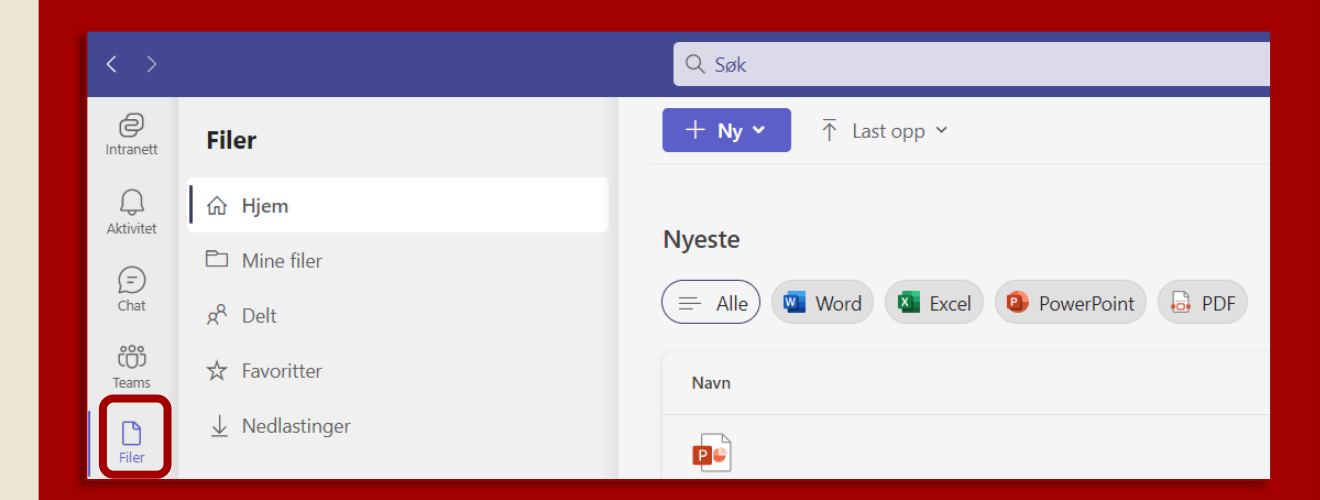

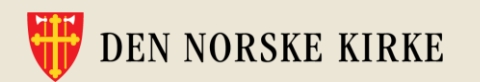

## **Oppsummering av del 1-4**

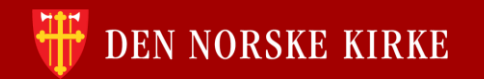

### **Oppsummering av oppretting av Teams-rom, kanaler og forarbeid før flytting av filer**

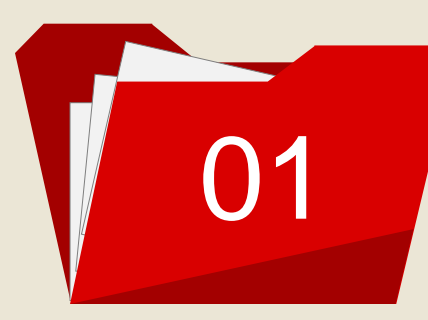

Et Teams-rom er et digitalt arbeidsrom. **Opprett kun private Teams-rom**.

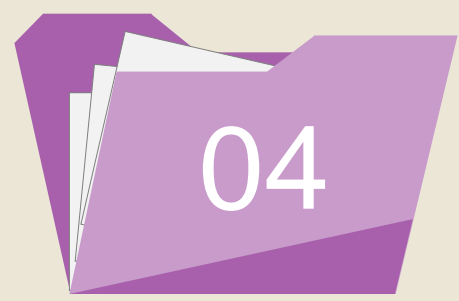

**Etabler en kanalstruktur før** filer flyttes til Teams.

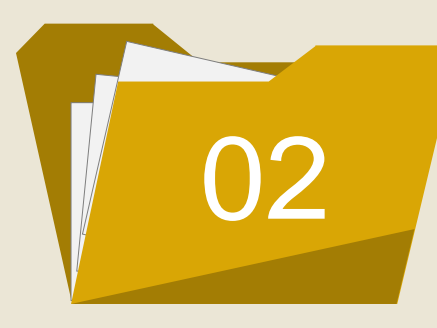

**Kanaler** i et Teams-rom skal reflektere arbeidsprosesser, arbeidsgrupper eller arbeidsoppgaver. Kanaler er også øverste mappenivå for filene.

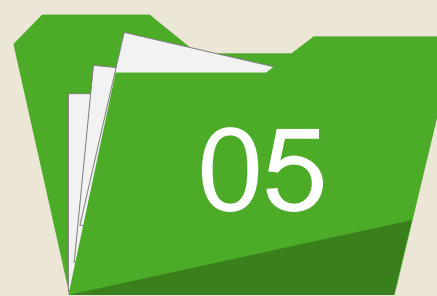

**Rydd og slett** i filer og mapper – benytt muligheten til å starte med blanke ark!

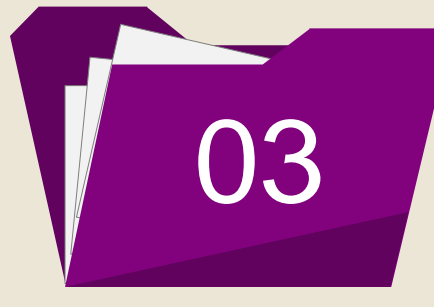

DEN NORSKE KIRKE

**Opprett kun standard kanaler** i Teams-rommet. For å skjerme mapper eller informasjon: Opprett eget Teams-rom til det innholdet.

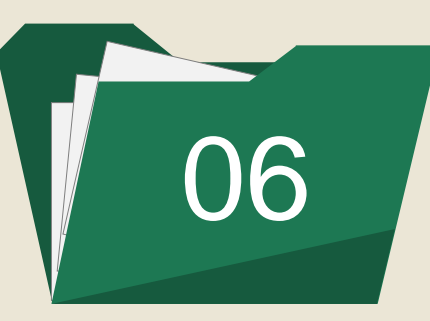

**Kontakt Kirkepartner Servicedesk**  for å før du oppretter Teams-rom og for å flytte filene fra gammelt lagringsområde.

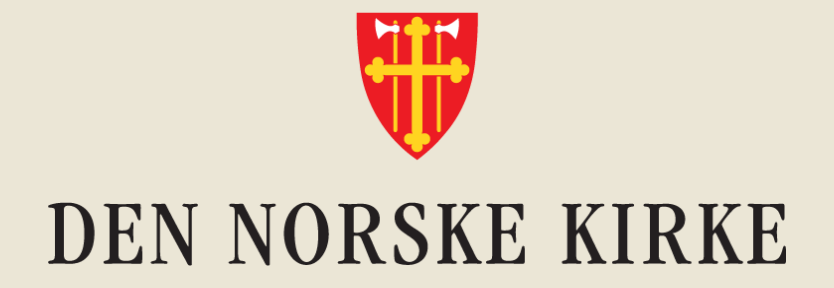

## **For flere tips til bruk av Teams, deling av filer, gjenfinning av filer og mer, logg inn på kurs.kirken.no, eller søk opp «Teams» i Ressursbanken**

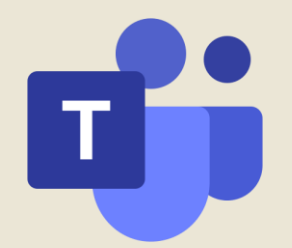

## **Søk på «Teams» i Ressursbanken**

#### ressursbanken.kirken.no:

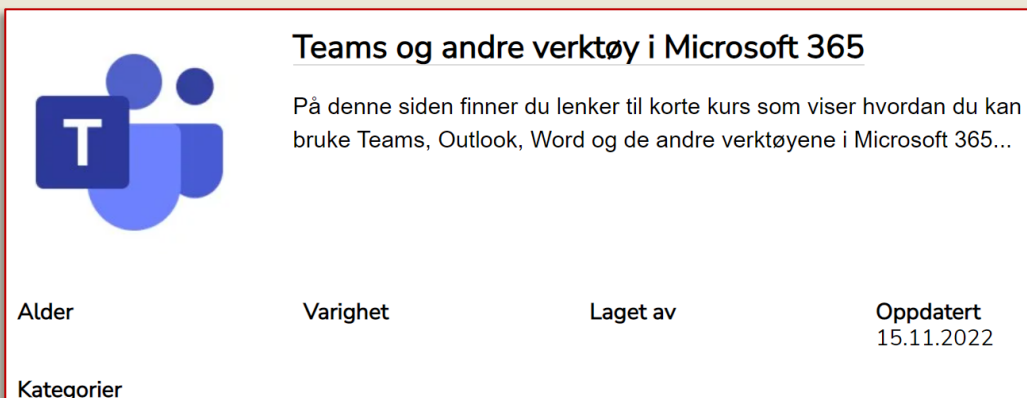

Klikk på lenkene nedenfor for å komme til kurs i læringsplattformen:

- Hva er Teams og hvorfor bør du bruke det til samhandling?
- Gode tips for å holde oversikten i Teams
- Hvordan lage innlegg i Teams
- ⊙ Hvordan og hvorfor svare på innlegg i Teams
- Hvor lagrer jeg filer og mapper som flere skal jobbe med?
- o Hvordan dele dokumenter i innlegg i Teams
- o Slik deler du PowerPoint i Teams-møte
- Slik deler du skjerm/vindu i Teams-møte
- Lydinnstillinger i Teams-møte (og deling av videlyd)
- o Sjekk lyden før Teams-møte med testanrop
- Hvordan dele et dokument slik at andre kan redigere i det
- Hvordan finne felles filer via Teams og via SharePoint
- Innstillinger i Teams: Hvordan åpne filer i skrivebordsprogram
- Kalenderinnstillinger i Outlook
- Blindkopi i Outlook
- o Hvordan dele filer via Outlook
- o Innhold i SharePoint som ikke er synlig i Teams-rom
- Slik flytter du mapper fra ett Teams-rom til et annet
- o Hvordan se om du har redigeringstilgang? (delte filer)
- Samredigering i Word ("Spor endringer" og Versjonslogg)

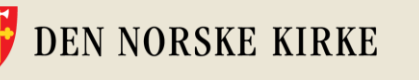

Digitale verktøy, Styring og administrasjon

## **Eller logg inn på kurs.kirken.no**

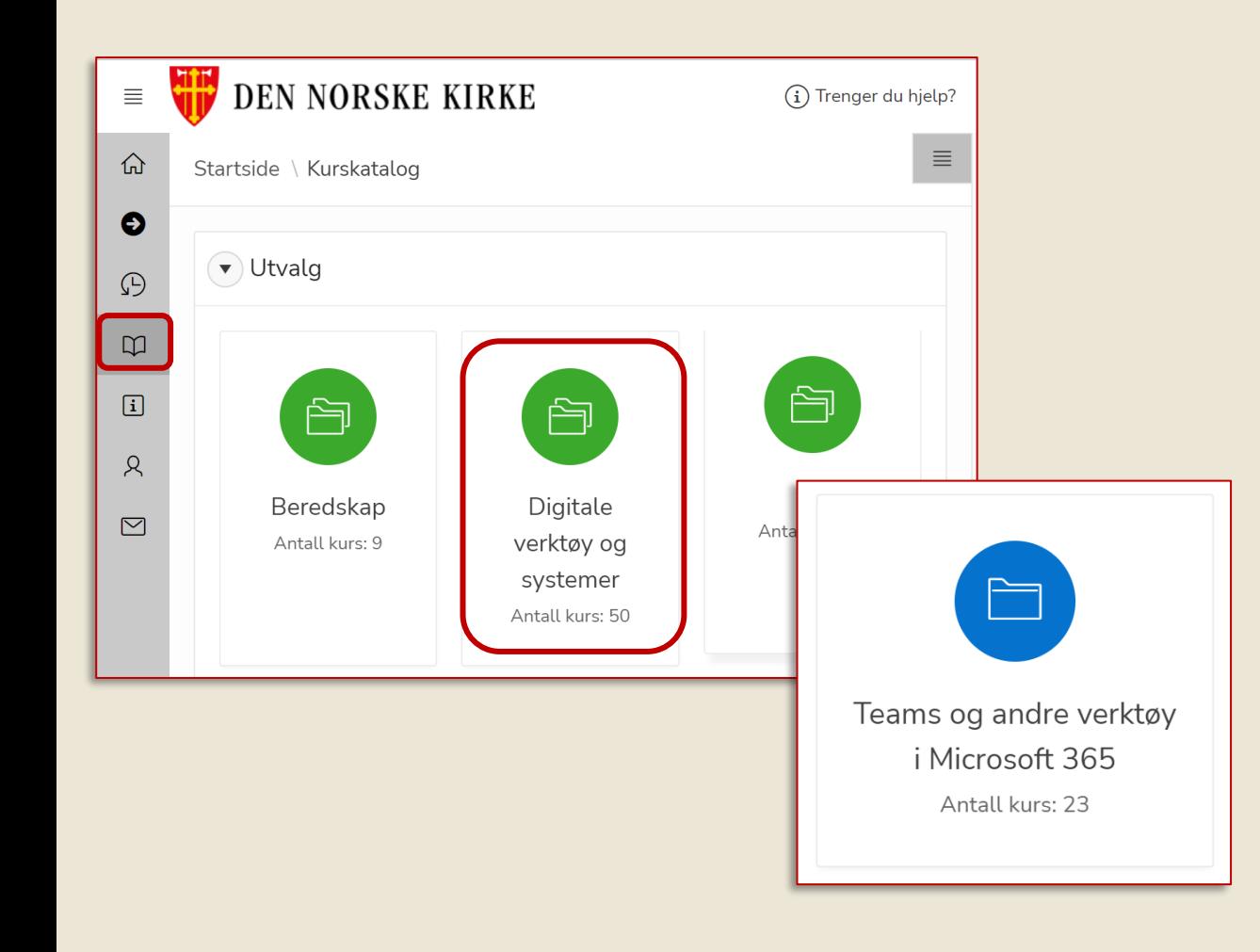

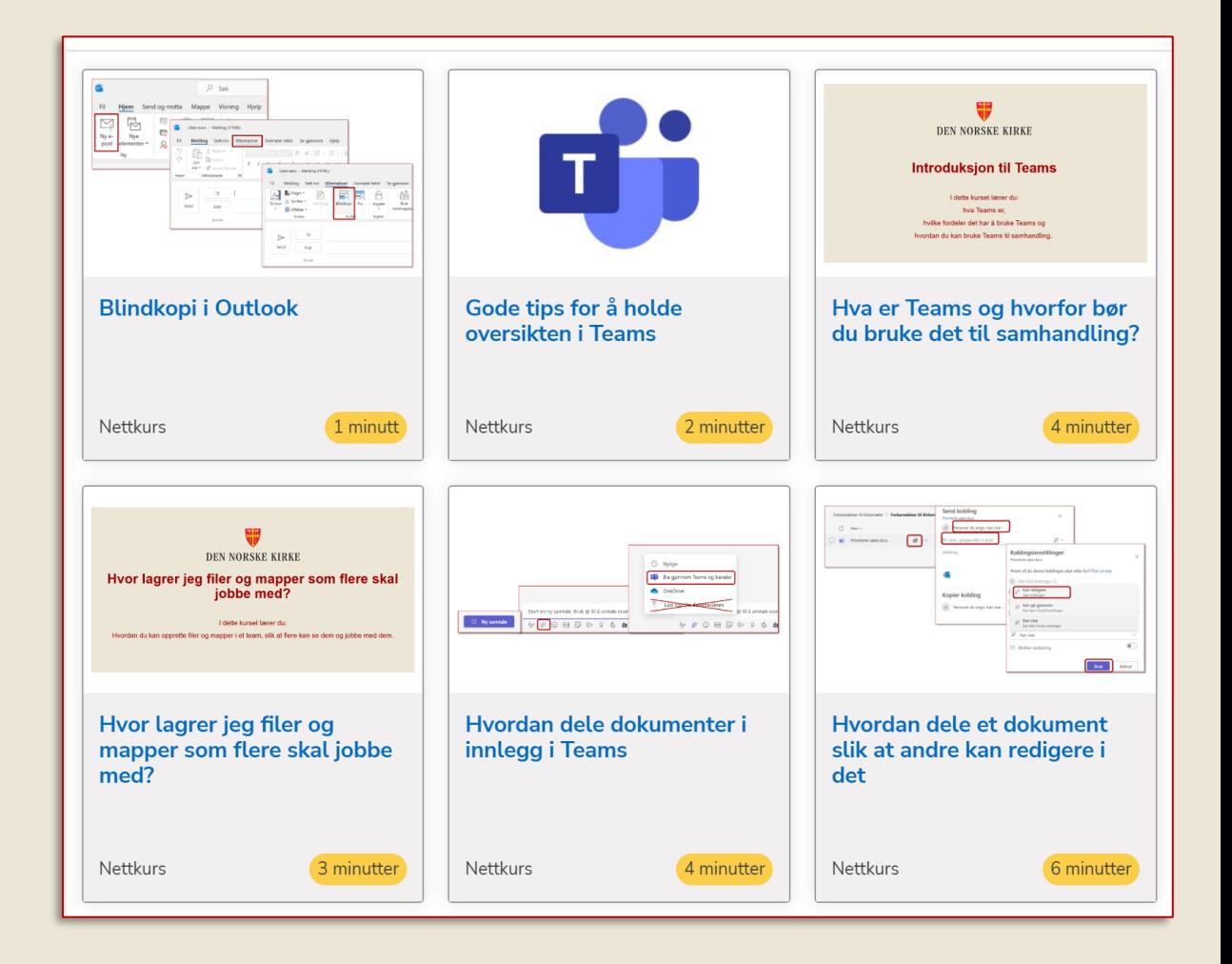

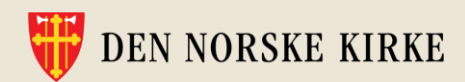

#### Stabsteam Menighet Nord

Generelt

SM.

0 Informasjon og kommunikasjon

1 Organisasjon og administrasjon

2 Gudstjenester og kirkelige handlinger

3 Diakoni og samfunn

4 Gravplassforvaltningen

5 Bygg og eiendom

6 Musikk og kultur

7 Rådene - Kirkelig organisasjon

8 Undervisning og opplæring

#### = Teamene dine

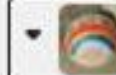

 $\cdots$ 

Staben i Ås

Generelt Bygg og eiendom Diakoni og samfunn Gravplassforvaltningen Gudstjenester og kirkelige handlinger Informasjon og kommunikasjon Kirkelig organisasjon - Rådene Musikk og kultur Organisasjon og administrasjon ny Undervisning og opplæring

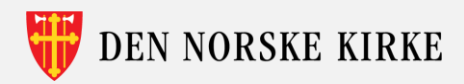